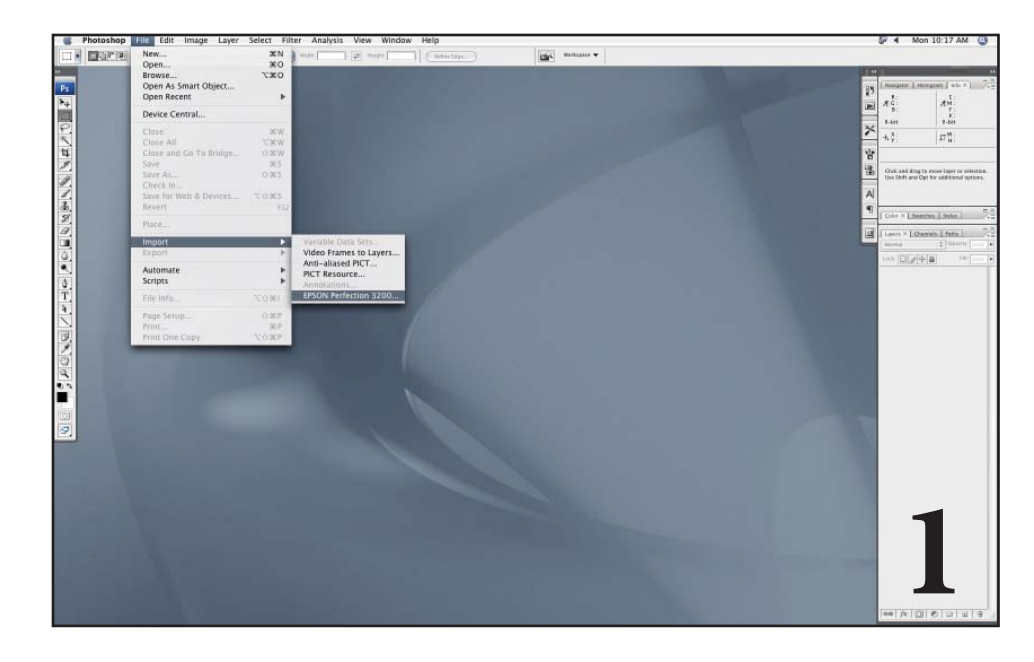

## **Removing Grid Lines in Photoshop**

*Scanning in Color (continuous tone)*

1. Open Photoshop and place your artwork on your scanner. Go to the File menu, select Import, then your scanner name.

2. Click Preview. Select what part of your artwork you want to scan with the marquee tool. Adjust the settings of the scan to fit your needs (dpi, size, and the like).

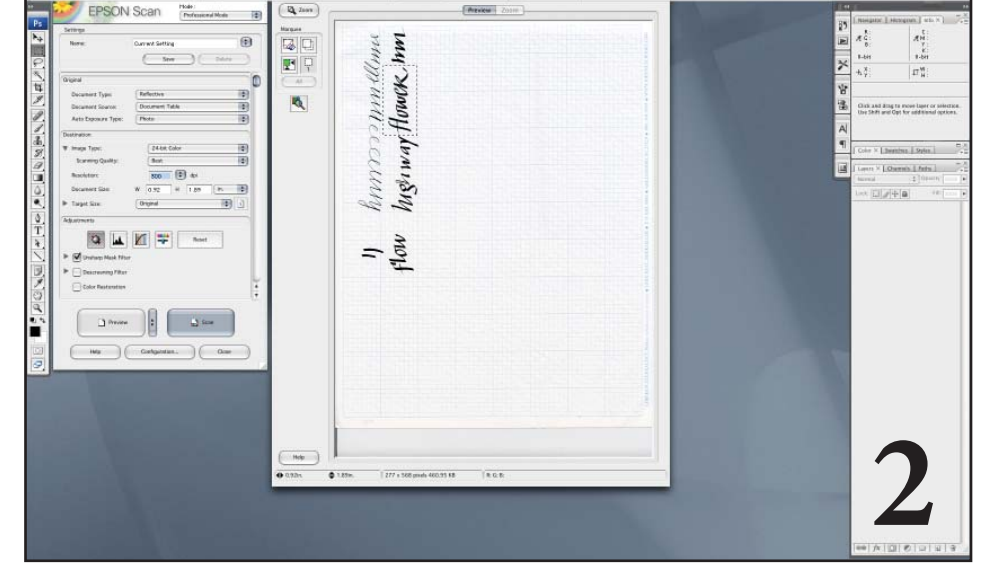

 $\boxed{\text{min}} \quad \text{max} \quad \textbf{v}$ 

il parte

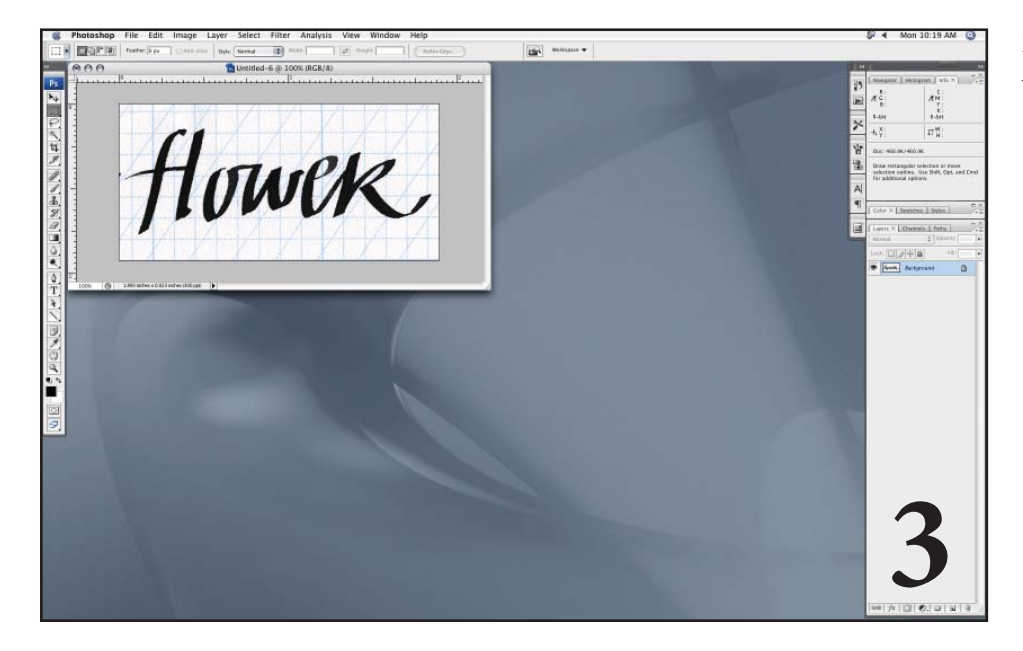

3. Here is the scan of the word *flower*, without any adjustments.

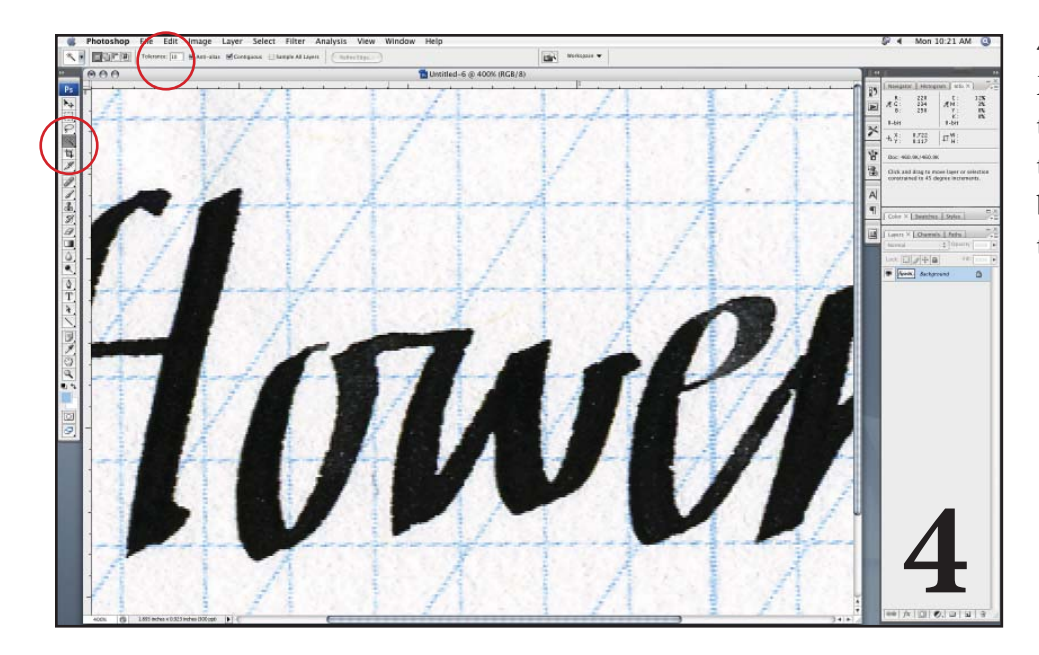

4. Zoom in to at least 100%. Select the Magic Wand Tool. Set the tolerance at the top left to 10. Click on a piece of the blue grid line. A small part of the blue grid should be selected, showing the "crawling ants" marquee.

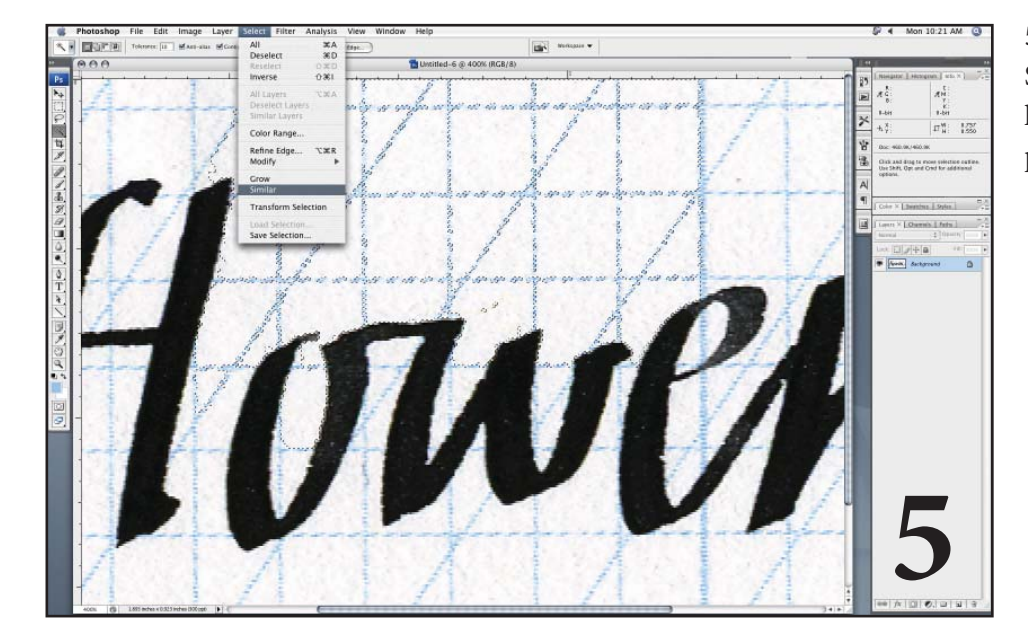

5. With this still selected, go to the Select menu, then click Similar. The selected grid should expand to multiple parts of the artwork.

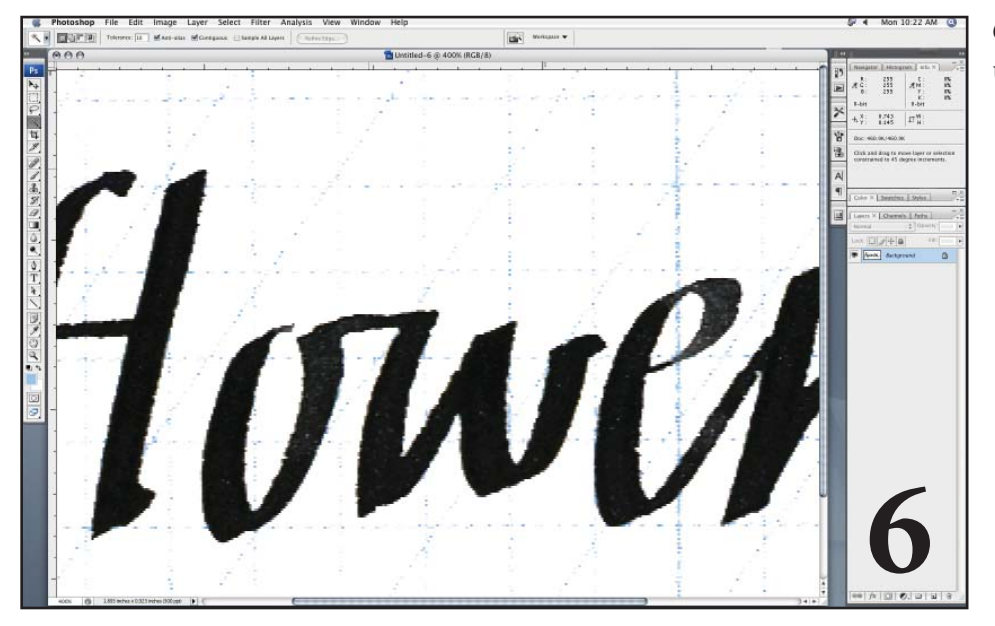

6. Repeat step 5 once or twice more until all of the blue lines are gone.

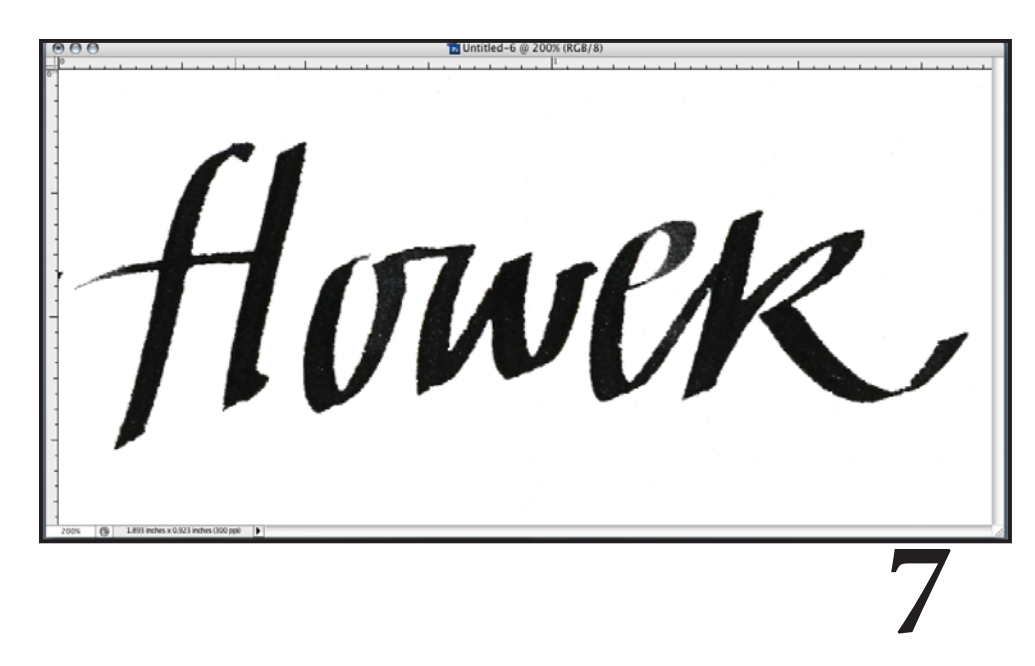

7. The artwork has retained its fidelity and the blue lines have been removed.

8. The image is still a continuous tone. To make it line art, first adjust the darks darker, or increase contrast, as needed. Go to the Image Menu, then Mode, then Bitmap.

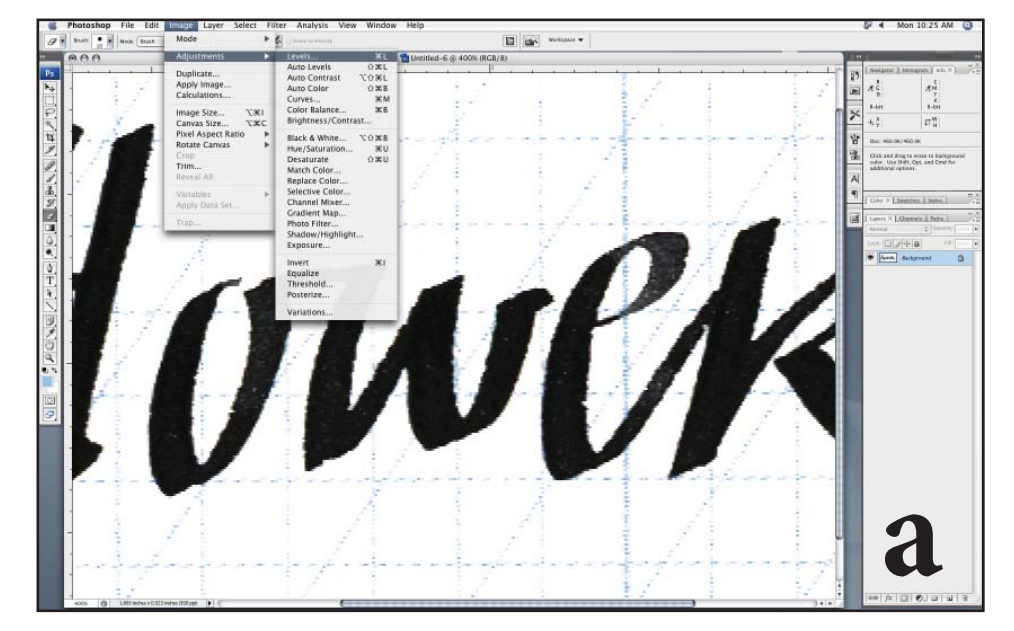

## **Additional Steps**

a. If the steps above do not remove all of the grid, then add the following before step 4.

With the original scan, go to the Image Menu, then Adjustments, then Levels.

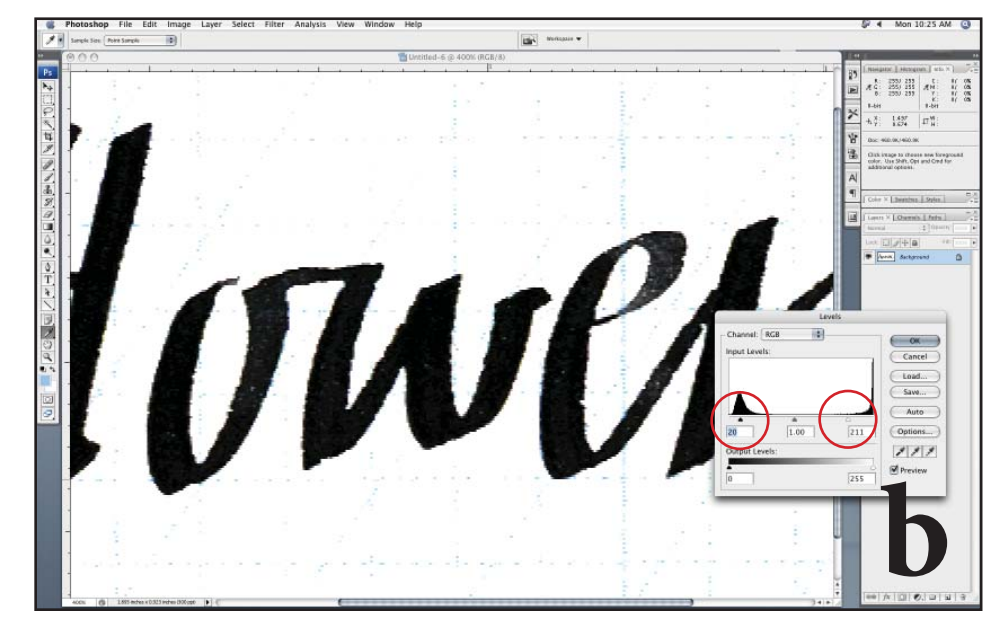

b. A dialogue box opens up, as shown. Move the black and white triangle sliders in towards the center. This increases the contrast of the artwork, eliminating some of the light blue in the background. Make sure the Preview box is clicked to monitor the changes as you move the sliders.

Now go back to step 4 to remove the remainder of the lines.

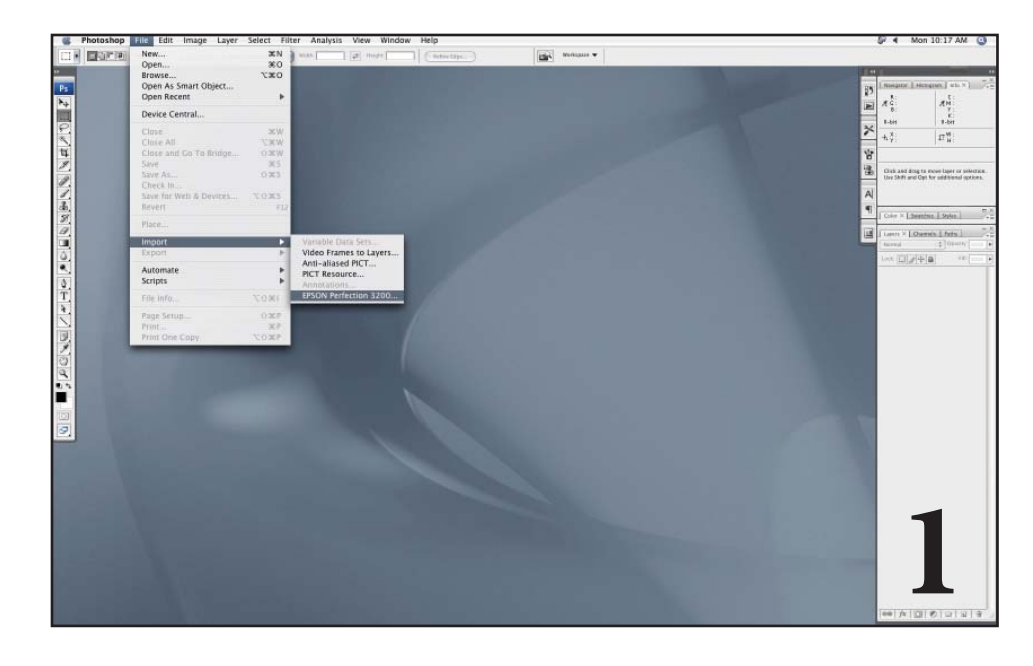

## **Removing Grid Lines in Photoshop**

*Scanning in bitmap (line art)*

1. Open Photoshop and place your artwork on your scanner. Go to the File menu, select Import, then your scanner name.

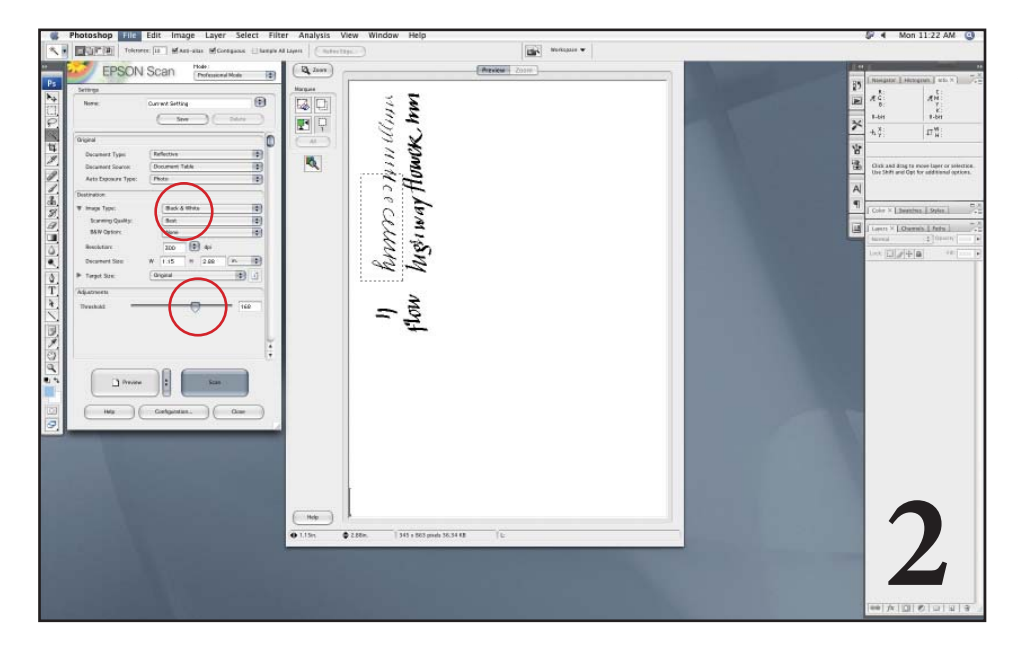

2. Click Preview. Select what part of your artwork you want to scan with the marquee tool. Adjust the settings of the scan to fit your needs (dpi, size, and the like). Make sure you select the Bitmap or Black&White image type or scanning type. Adjust the Threshold slider so you no longer see the grid lines in the preview box. Click scan.

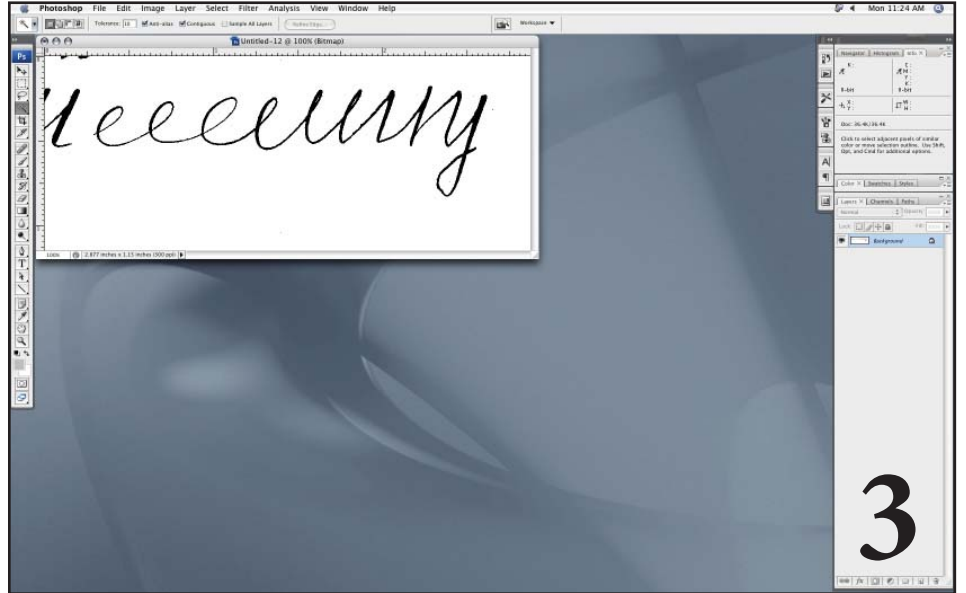

3. At the left is the scanned line art. If there are still lines in the background, repeat step 2, changing the threshold. After you get a good scan, zoom in to 100% on the letterforms and erase pixels not on the artwork, as show below.

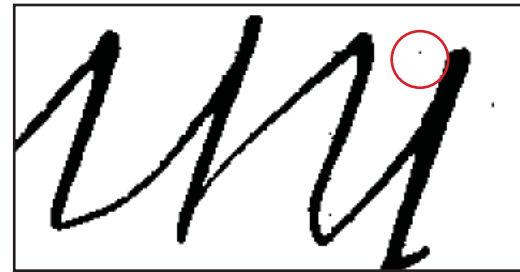